# **Evaluation & Programming Tool - User Manual**

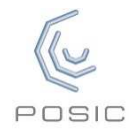

#### **Interface Board**

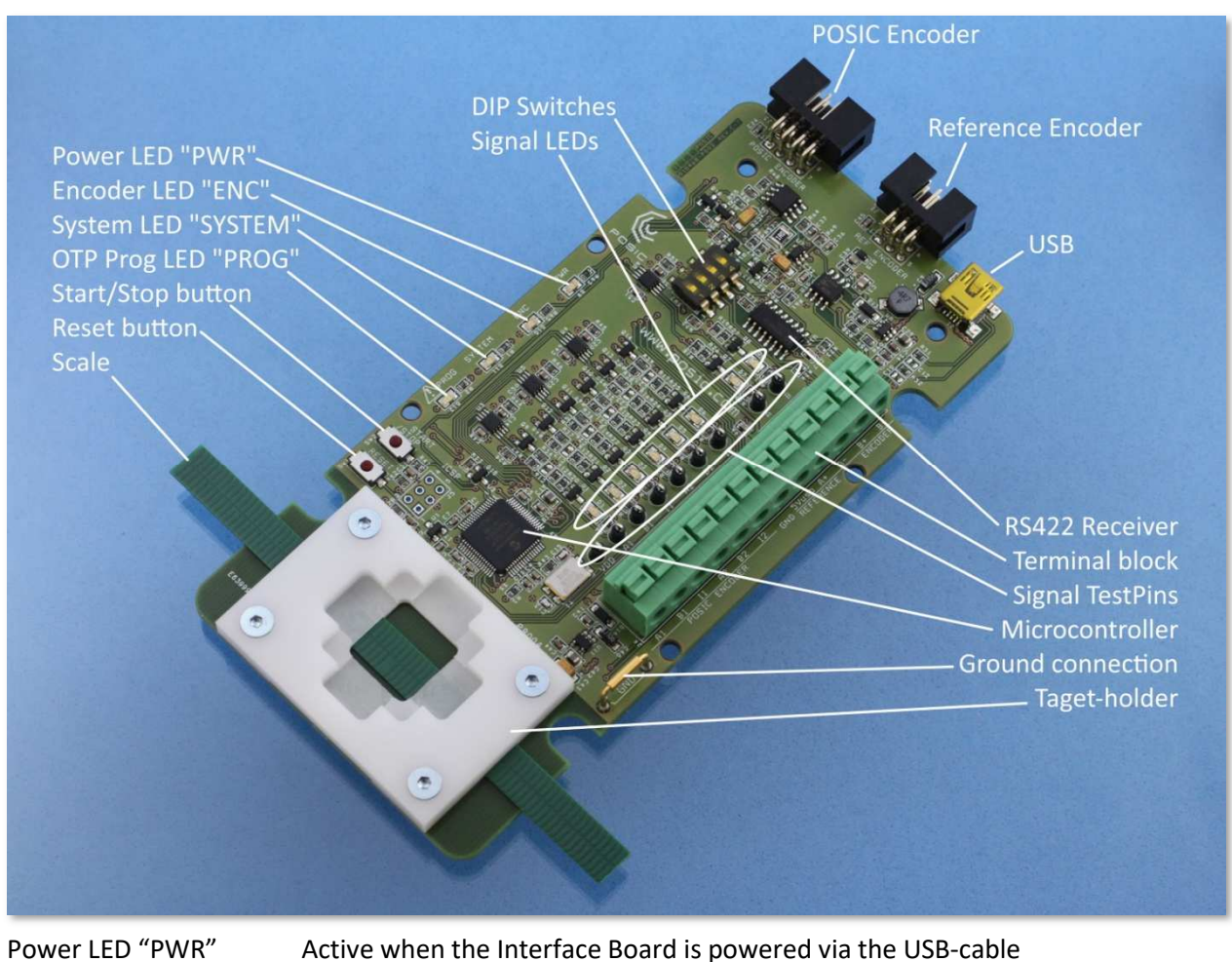

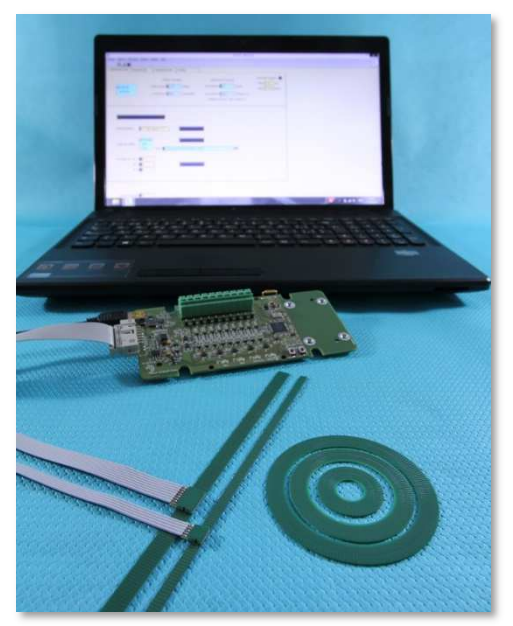

Evaluation & Programming Tool:

- ASSIST Software
- USB cable
- Interface Board
- Encoders
- Scales or codewheels

Encoder LED "ENC" Active when the encoder is powered

System LED "SYSTEM" Active when the microcontroller on the Interface Board is active OTP Prog LED "PROG" Active when the OTP-memory in the encoder is being programmed

### **ASSIST - Status and Configuration windows**

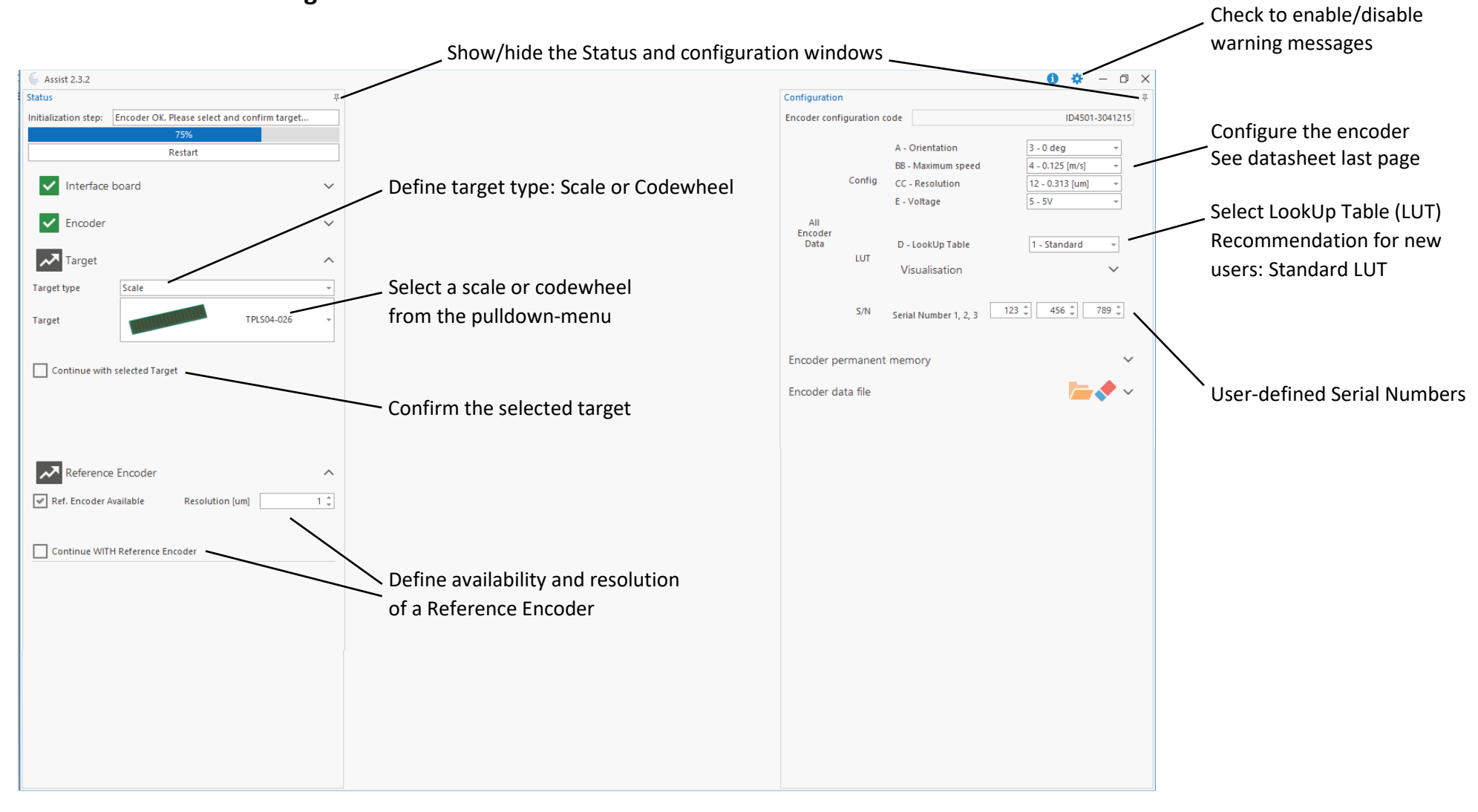

### **ASSIST - Measurement window**

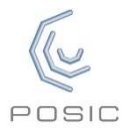

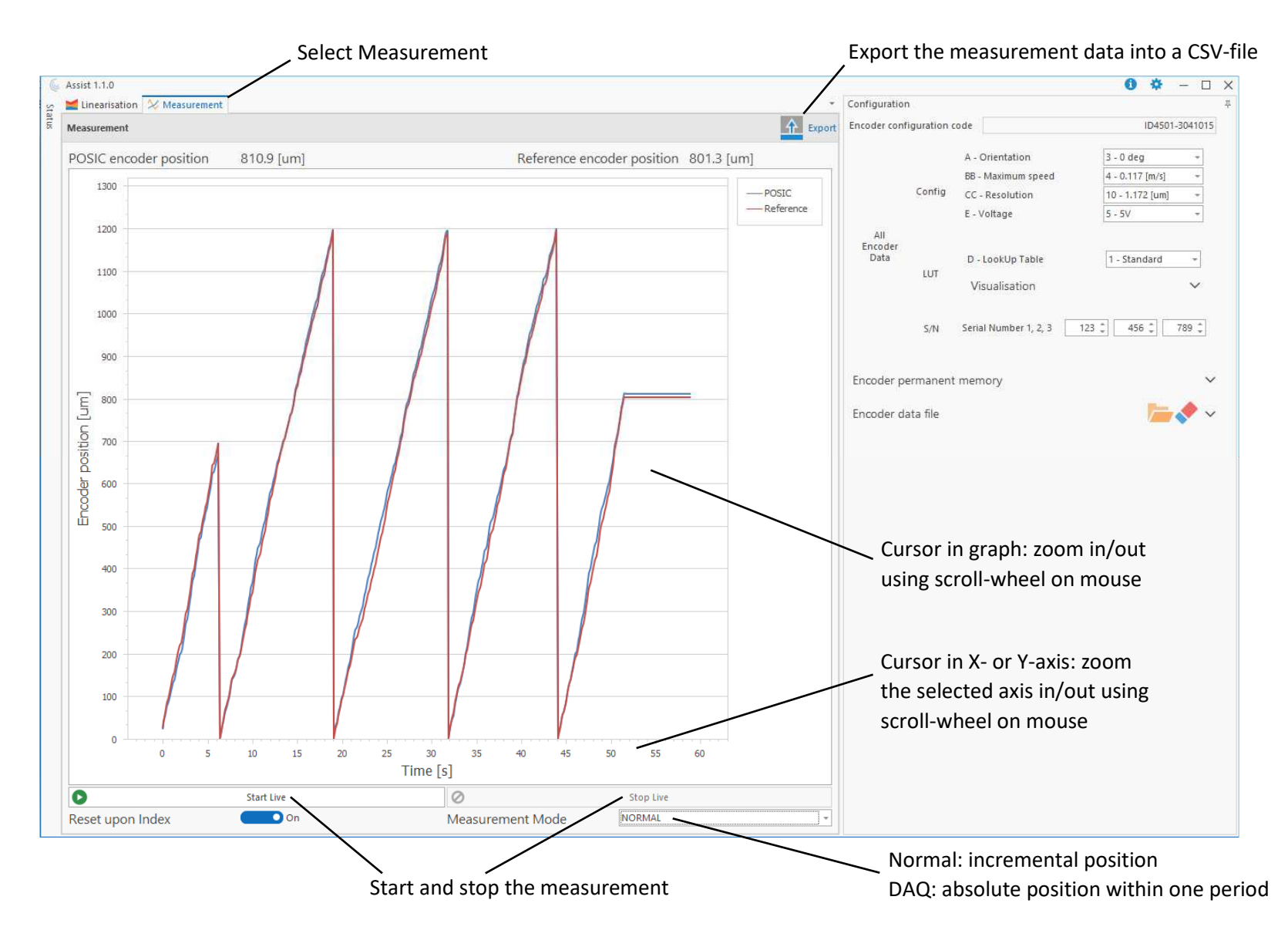

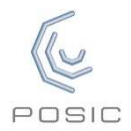

#### **ASSIST - Linearization window**

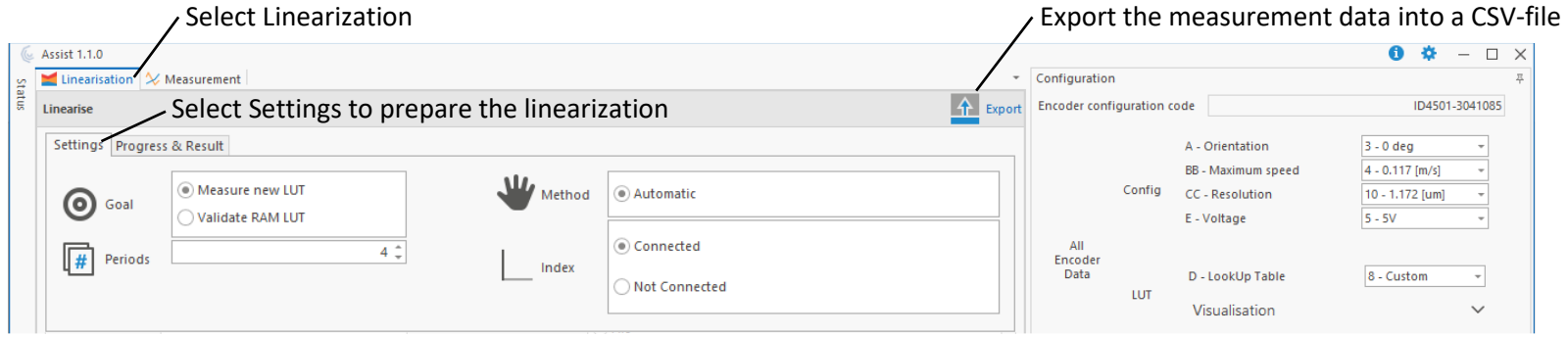

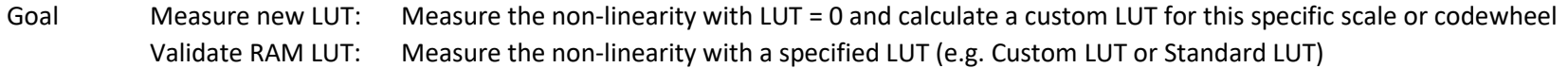

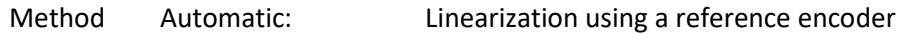

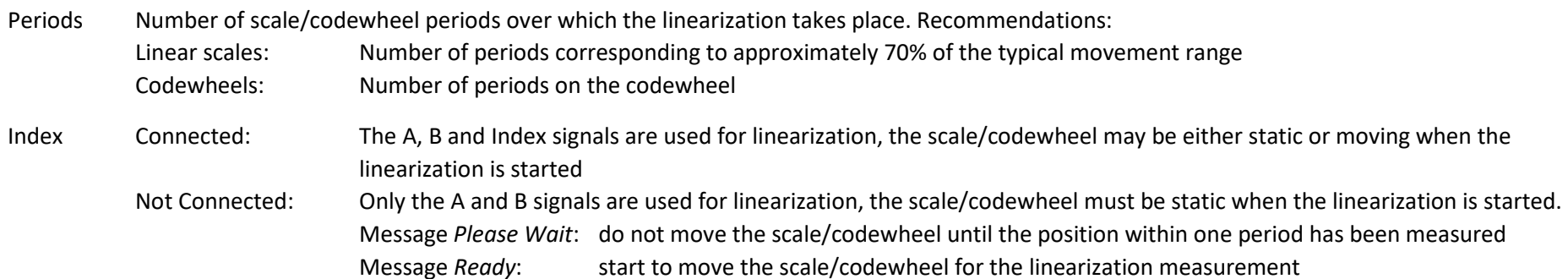

#### Notes:

- A reference encoder (e.g. a high-end optical encoder) must be mechanically connected to the POSIC scale/codewheel and measure the same movement. The A/B outputs of the reference encoder must be electrically connected to the Interface Board.<br>The Export-file contains all the relevant encoder- and measurement-information. it can be imported into Exce
- The Export-file contains all the relevant encoder- and measurement-information, it can be imported into Excel or a similar software.

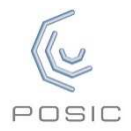

### **Linearization – Measure and calculate LUT**

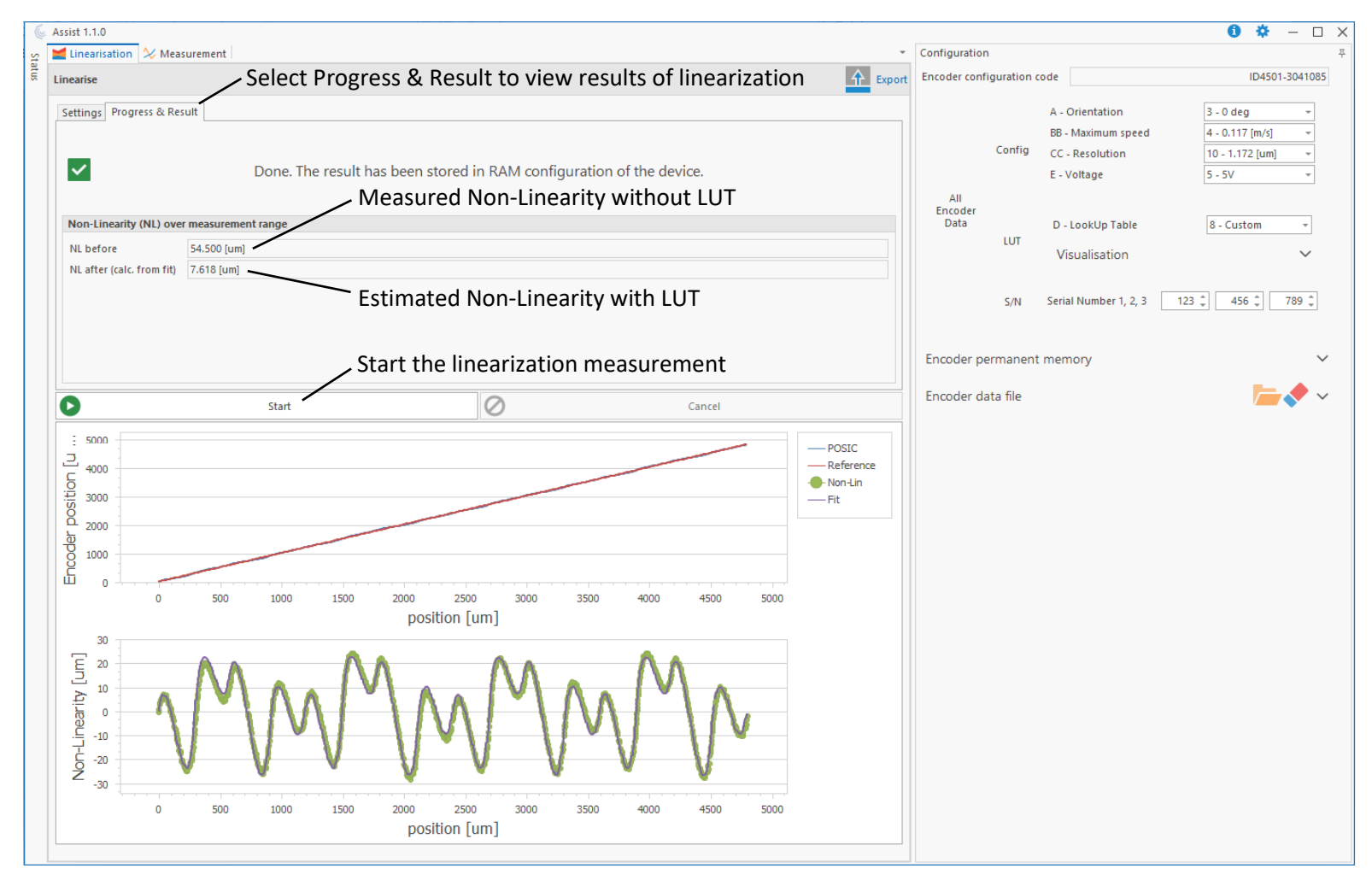

Step 1 of the linearization procedure: measure the non-linearity without LUT and calculate a Custom LUT

Recommendations:

- Keep moving in the same direction during linearization. If the direction of movement changes, the linearization measurement will be aborted.
- Keep the actual speed of movement during linearization at least 60 x lower than the value of BB Maximum speed in the Configuration window.
- Keep the actual speed of movement during linearization as constant as reasonably possible.

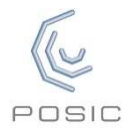

### **Linearization – Validation of the LUT**

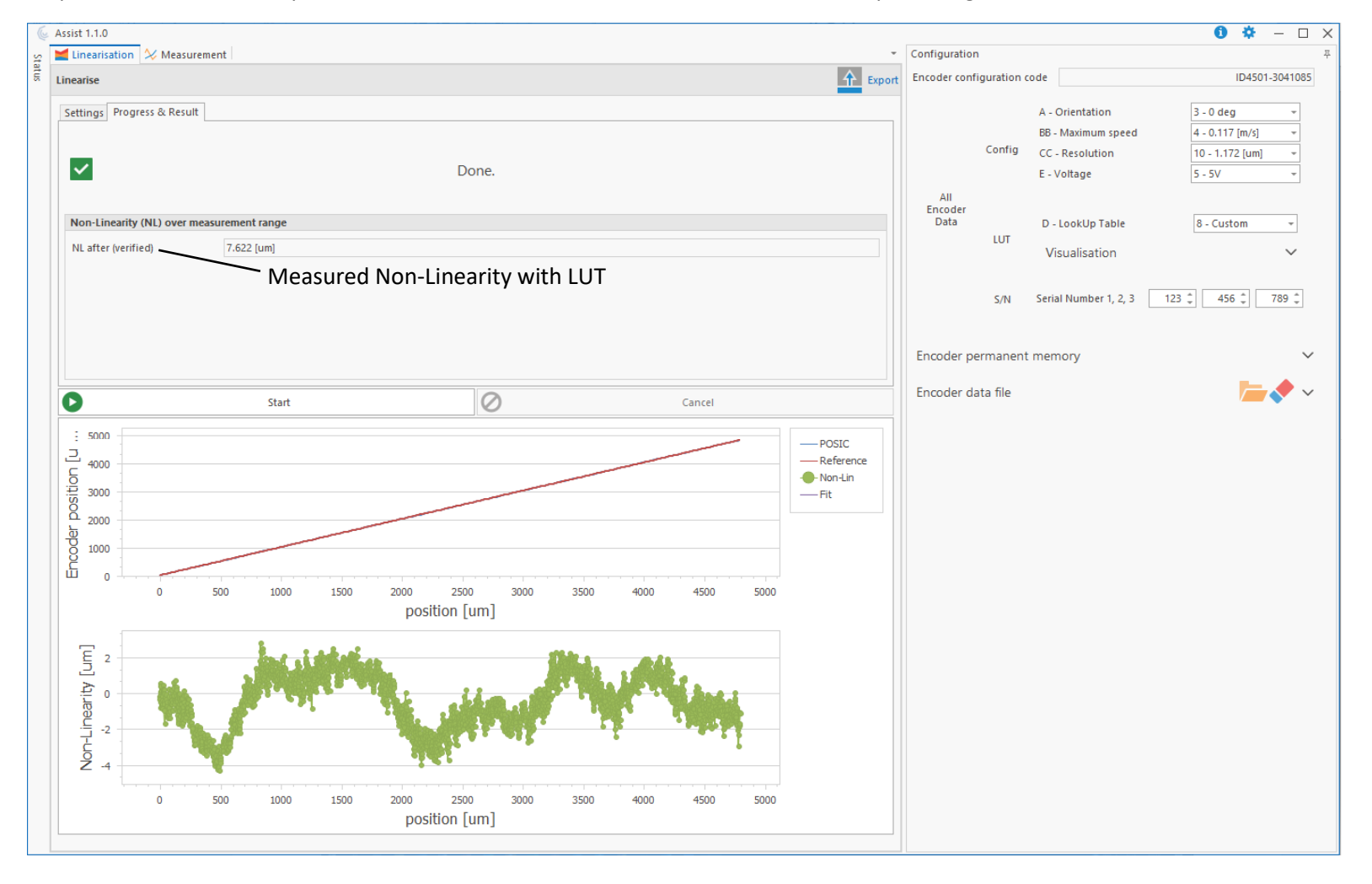

Step 2 of the linearization procedure: validation of the Custom LUT calculated in the preceding section.

### **Advanced Functions**

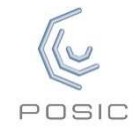

The advanced functions can be activated in the settings  $\clubsuit$  pop-up window at the right top side

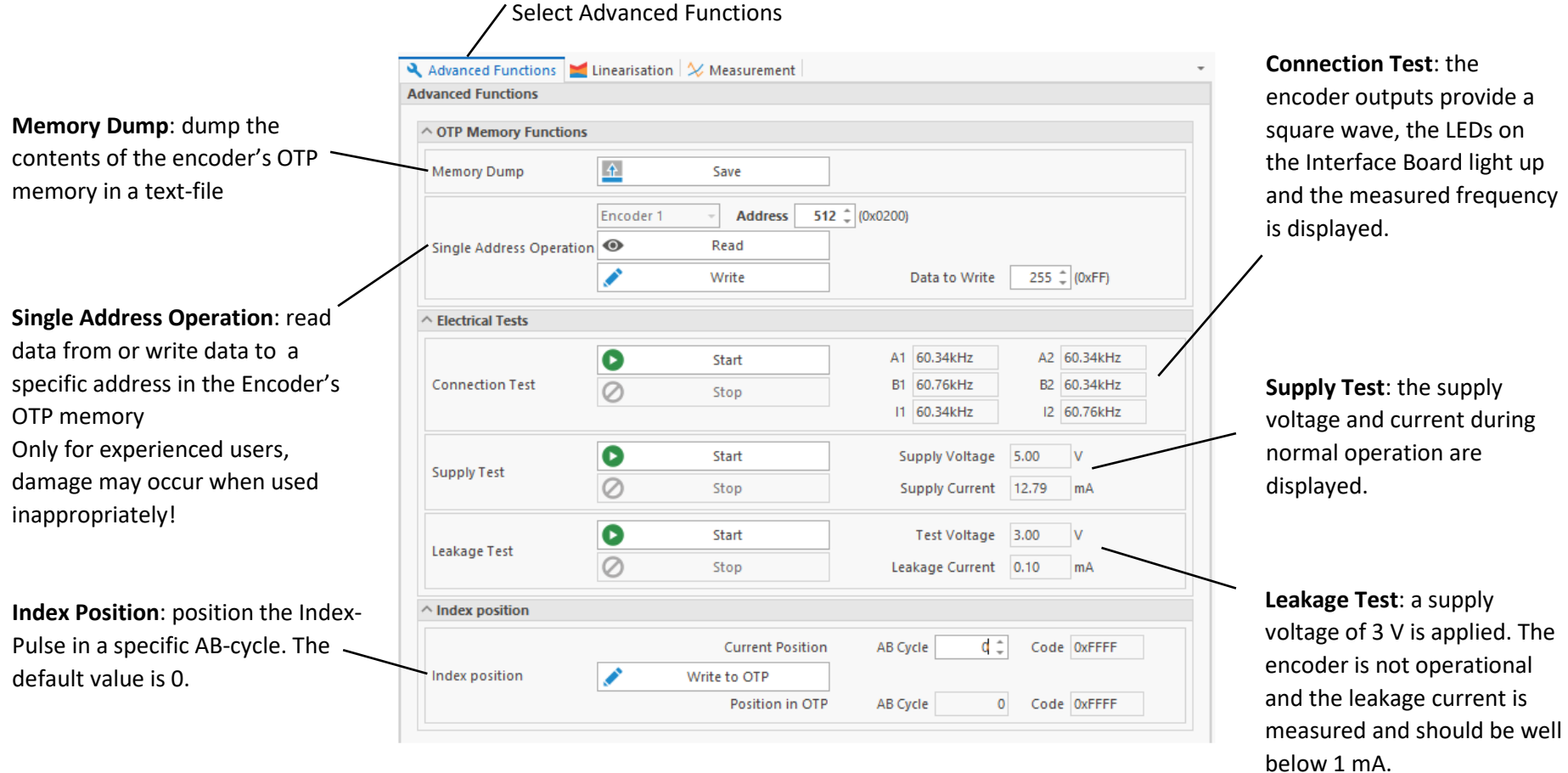

#### **Encoder Set Up – Airgap measurement**

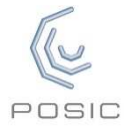

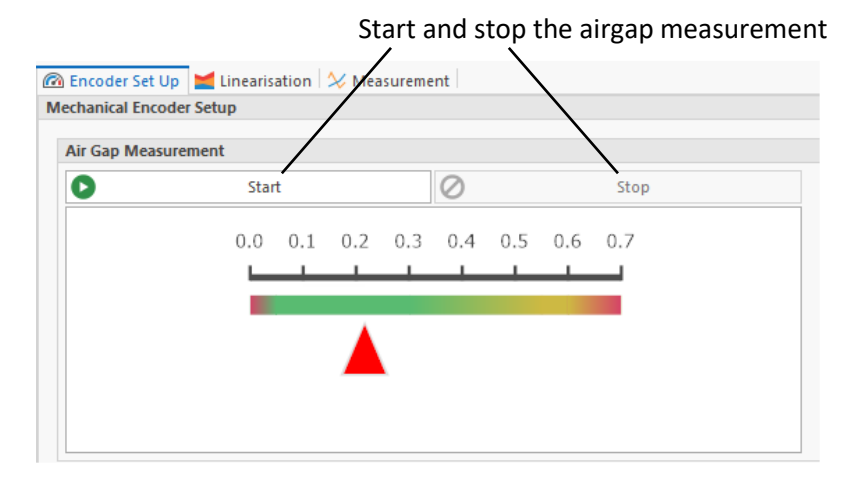

The airgap can be measured with an accuracy of approximately  $\pm$  0.1 mm if the selected target is one of the following:<br>- Scale: POSIC standard scale or custom scale with period length 1.2 mm or 1.28 mm

- Scale: POSIC standard scale or custom scale with period length 1.2 mm or 1.28 mm<br>Codewheel: POSIC standard codewheel or custom codewheel with 64. 128 or 180 periods
- POSIC standard codewheel or custom codewheel with 64, 128 or 180 periods

If your custom target is different: select the period length or the number of periods that is closest to your target and use the measured airgap as a rough indication.

#### Recommendations:

- Set Orientation A according to the direction of movement of your target
- Set Max Speed BB =  $23$ <br>Set Resolution CC =  $03$
- Set Resolution CC = 03 -
- LUT will be automatically set to Default D = 9<br>- The target and the encoder should not move
- The target and the encoder should not move (or move slower than 0.1 mm/s) during the measurement
- Measure at different positions and average the measurement results in order to obtain the best estimation for the airgap

Remark: the measured airgap may vary according to the position within one period. This is normal and depends on the period- length, the shape of the copper strips etc. Due to this variation, it is recommended to take the average of several airgap-measurements.

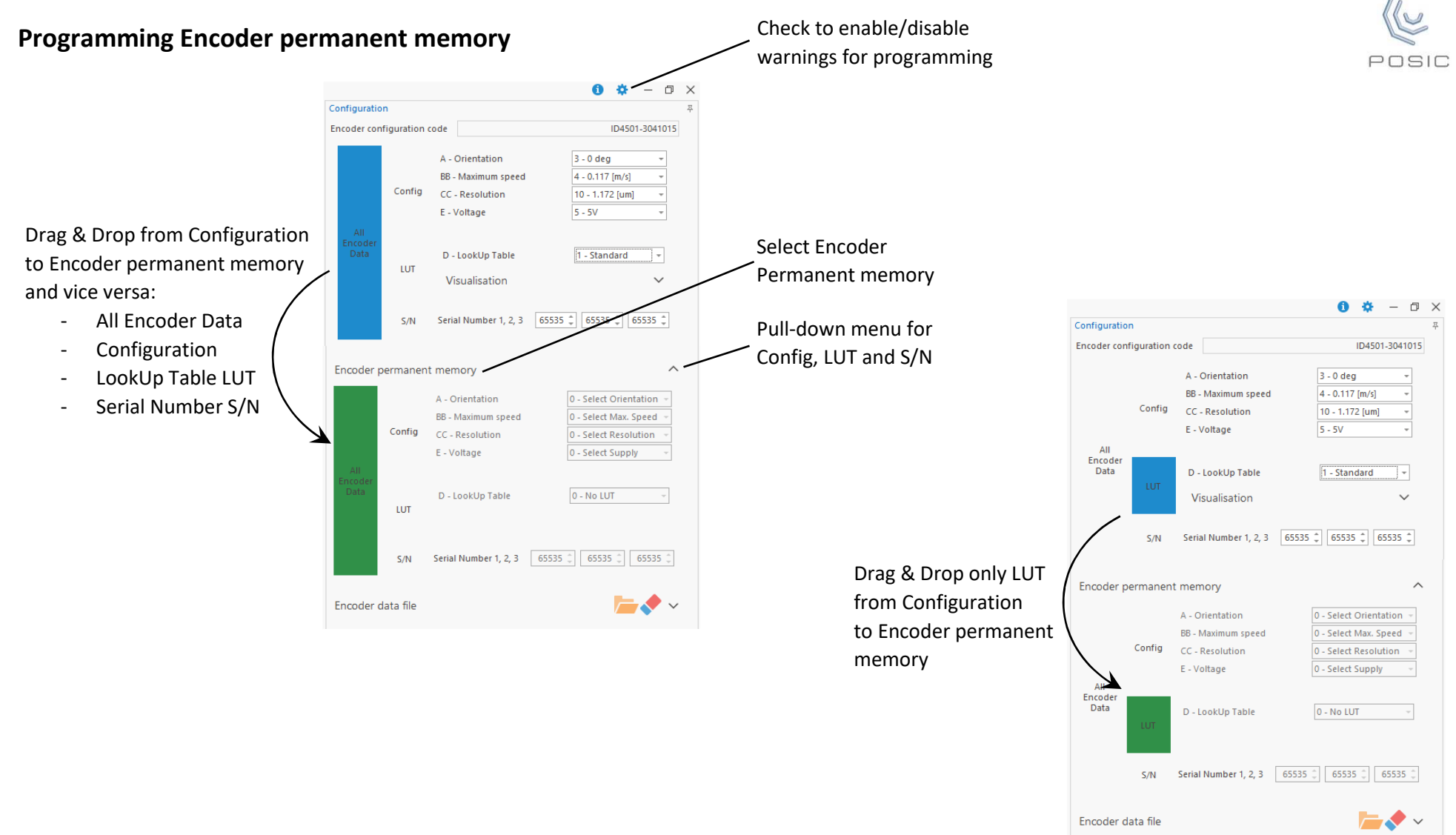

#### Notes:

- The encoder permanent memory (OTP = One Time Programmable) can be programmed only once, the OTP memory cannot be re-programmed
- Warning messages appear prior to OTP-programming, changing LUT etc. These warnings can be disabled in the settings menu **t** at the right topside of the ASSIST window

### **Write to and read from an Encoder data file**

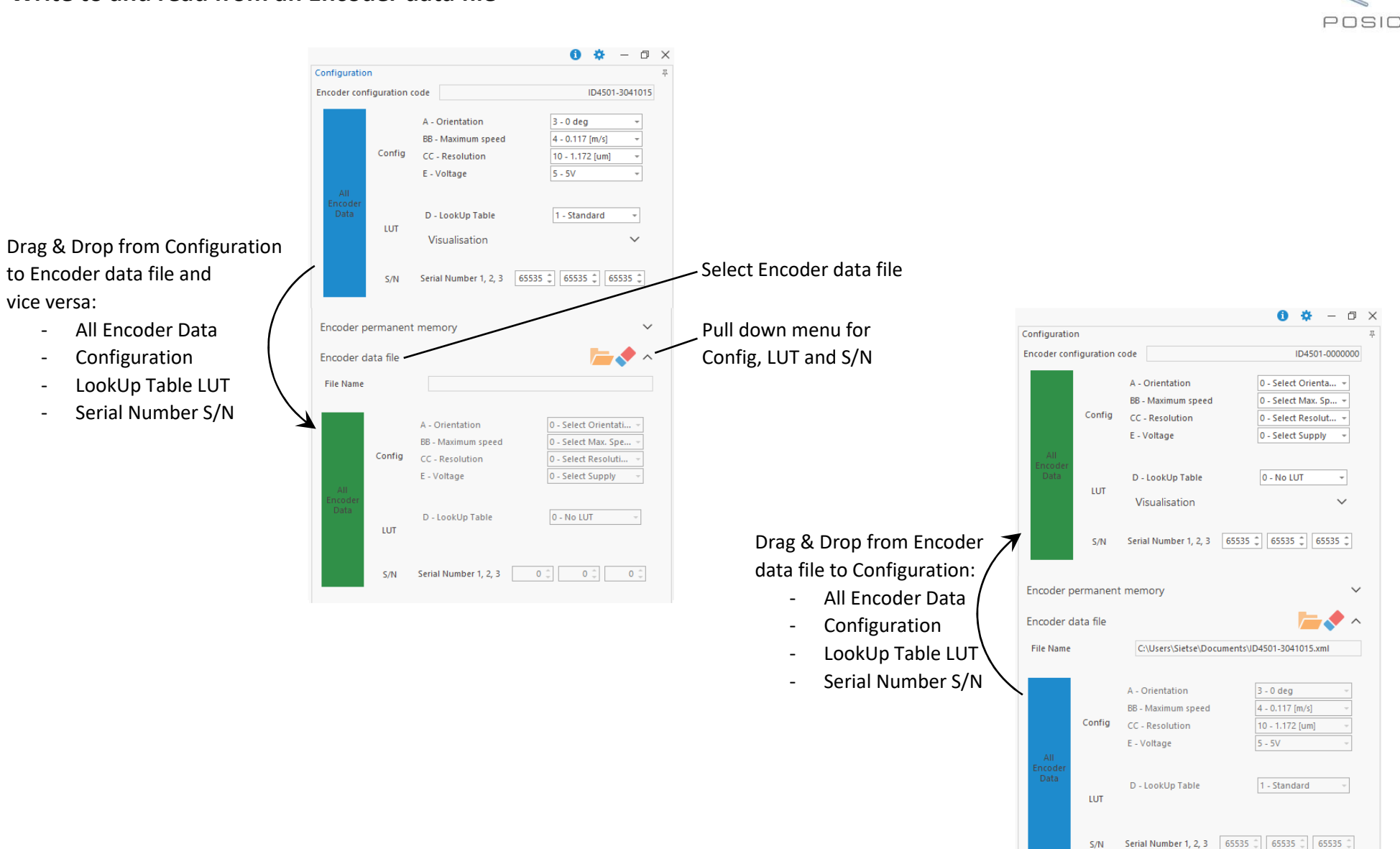

vice versa:

## Board and press Restart

**Troubleshooting** 

Error – No valid device connected -

- Interface Board firmware is too old => load newest version of the Interface Board Firmware (in the ZIP-file with the ASSIST software)
- USB driver is not correct => verify and install USB driver according to ASSIST Installation Manual.

- Interface Board is not connected => connect Interface

#### Zero Length Answer Error - Reading encoder type failed

- No encoder connected => Connect an encoder and press Restart
- Supply current too high due to a short-circuit in the encoder's supply or output connections => remove the short-circuit and press Restart.
- Supply current too high due to additional electronics (e.g. linedrivers, other sensors, …) connected to the encoder supply voltage VDD => there are 2 solutions:
	- $\circ$  disconnect/disable the additional electronics and press Restart
	- o In the settings-window set "Use 5V encoders only" = "True" and set "Selection of 5V encoder" = "False" and press Restart

Please note: the supply current level can be measured in the Advanced Functions window: Supply Test and Leakage Test

Error

No valid device connected.

1. Make sure the interface board is connected and restart.

4. The interface board firmware may be too old.

2. If the LEDs ENC or SYSTEM on the interface board are active, press the RESET button and restart.

#### Communication Error - Reading Encoder Type failed -

- Short-circuit between encoder supply (VDD) and ground (VSS) => remove the short-circuit and press Restart.

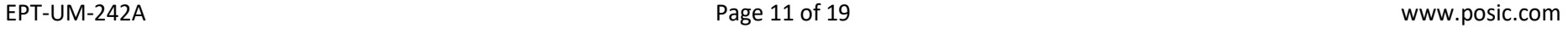

OK

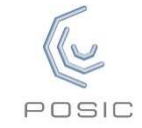

 $OK$ 

# Zero Length Answer Error Reading encoder type failed. Please check connections with the sensor. OK

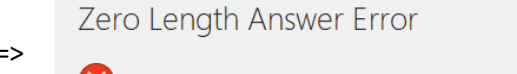

3. Check in Windows Device Manager that the USB driver "Human Interface Device" is installed and not "NI VISA" or "Ports (COM&LPT)".

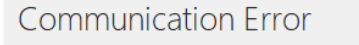

Reading encoder type failed. Please check connections with the sensor.

#### Reading Encoder Type failed

- Malfunctioning encoder => Connect another encoder and press Restart
- One or more of the connections in the encoder-cable or encoder-connector are open-circuit => make sure that all electrical connections are correct and press Restart
- One or more of the encoder outputs A, B and/or I are short-circuited between each other or to VDD or to VSS => remove the short-circuit(s) and press Restart

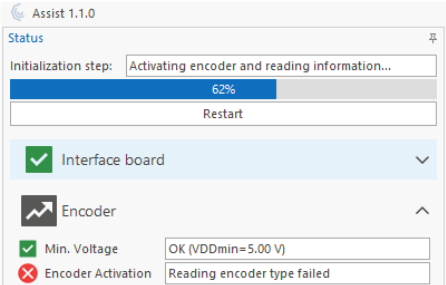

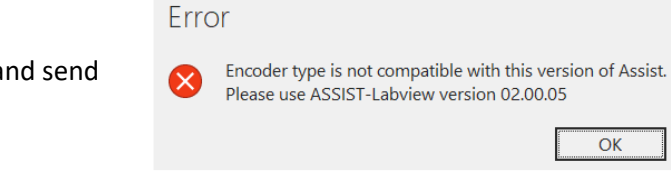

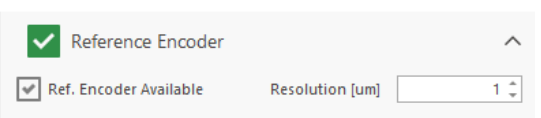

#### Encoder not compatible

- The ASSIST software is compatible to the encoders ID1102, ID4501, IT3402 and IT5602.
- If your encoder is not compatible, carry out a memory dump in the Advanced Functions window a the resulting file to info@posic.com for assistance.

#### Measurement does not start

- If Ref. Encoder Available = off, the measurement is started as soon as the Start Live button has been
- pressed.<br>- If Ref. Encoder Available = on and the Start Live button has been pressed, the measurement is started as soon as the reference encoder starts moving. As long as the reference encoder provides no A/B pulses, the measurement will not start.

### **Glossary**

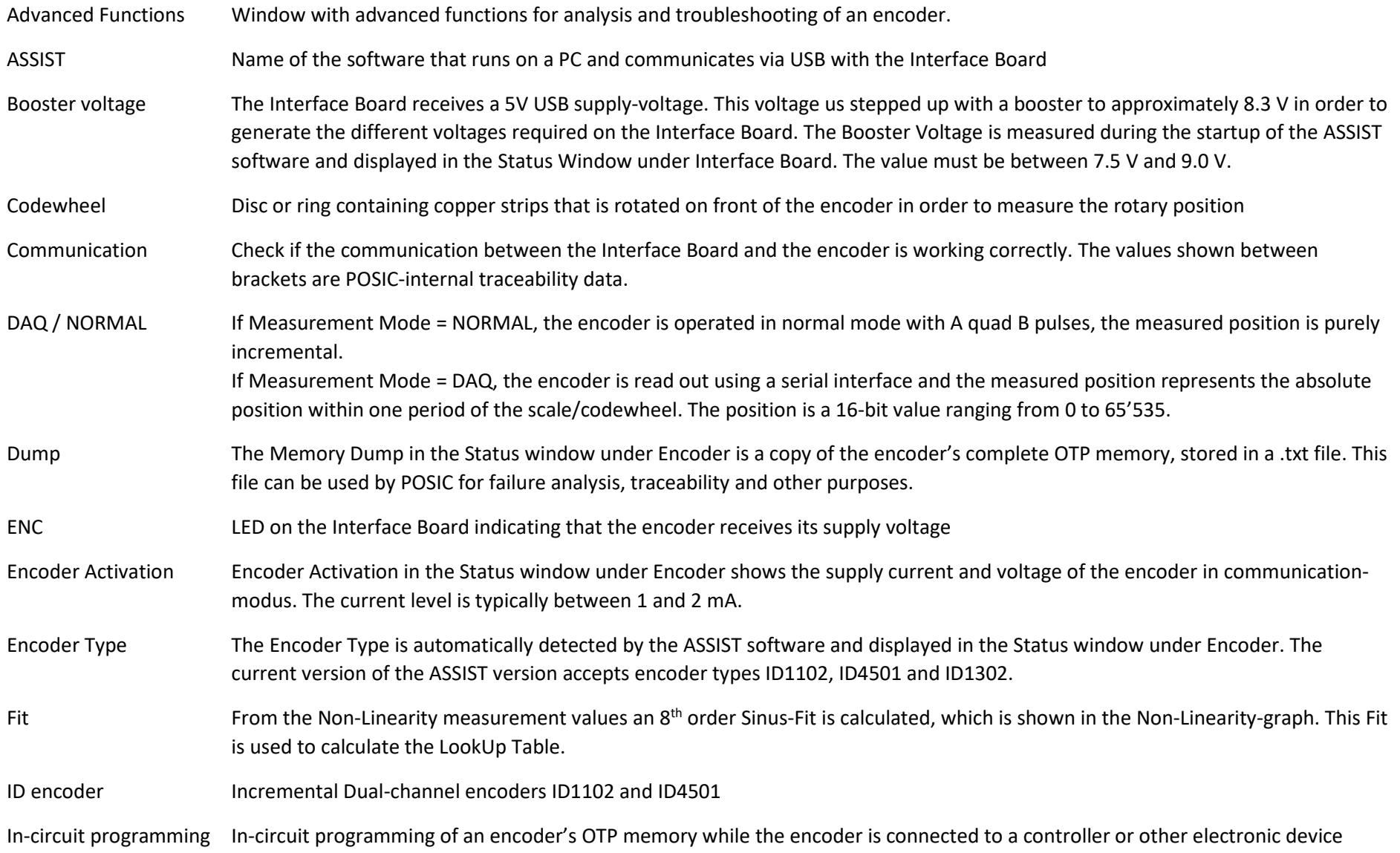

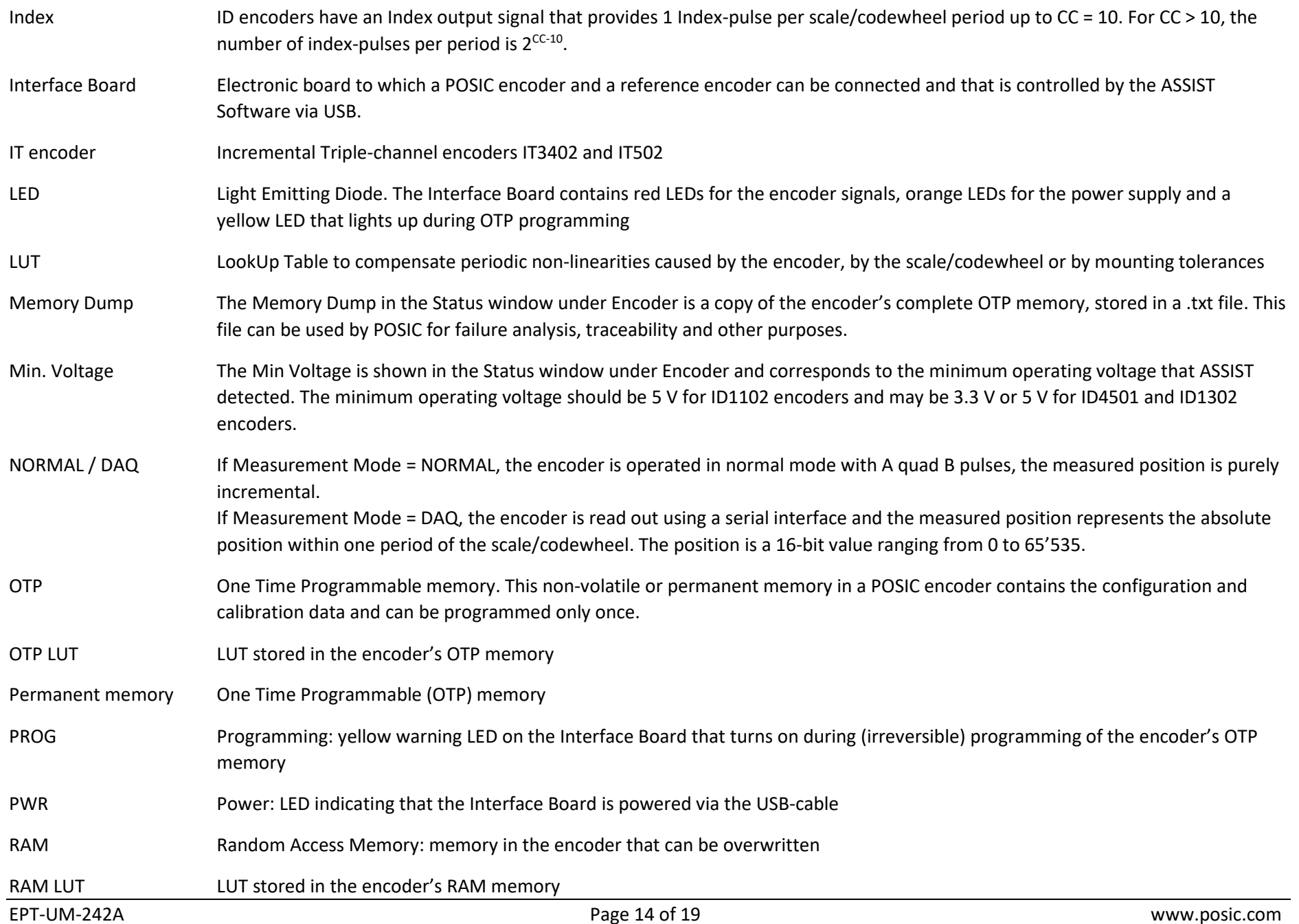

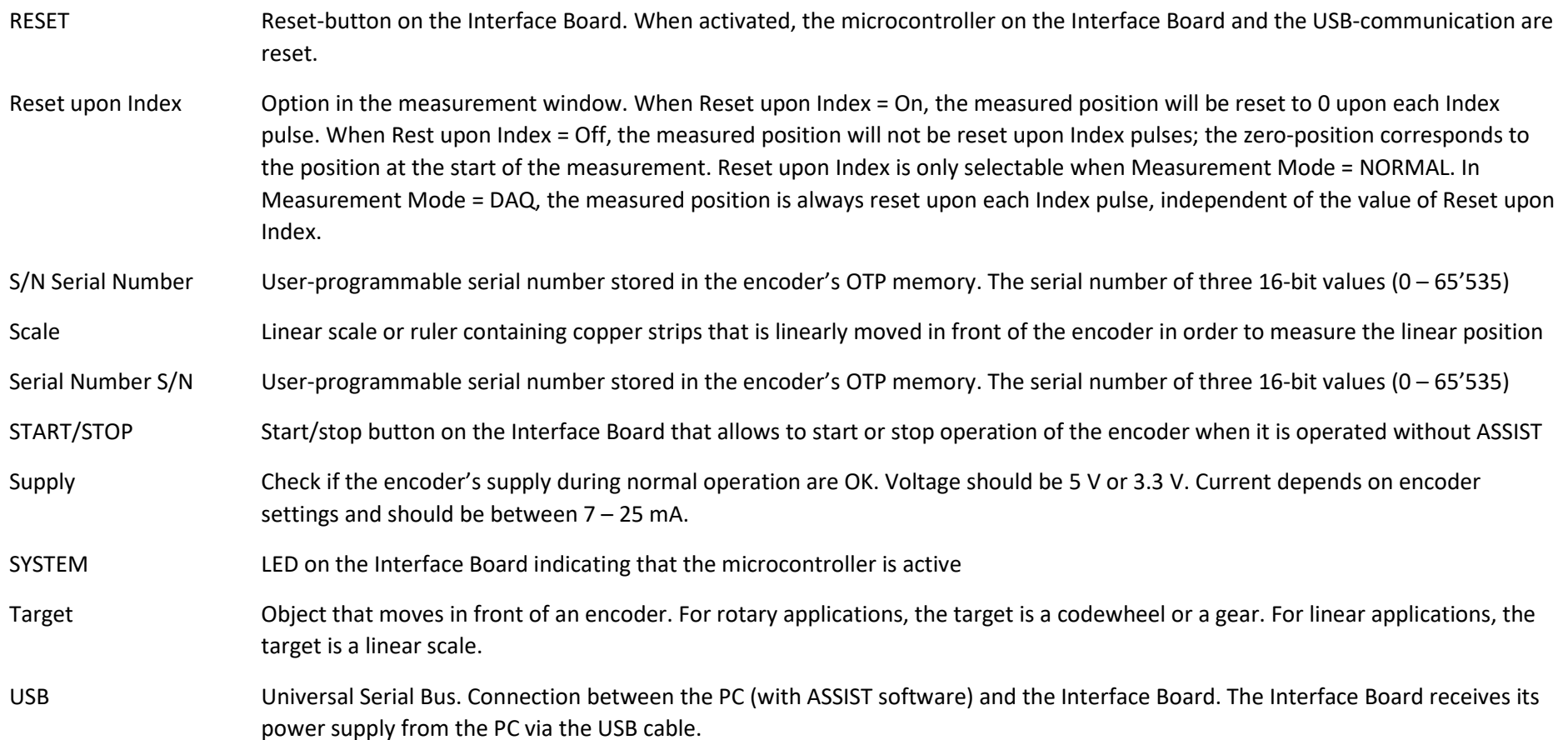

### **Interface Board connections**

The POSIC Encoder is powered by the Interface Board (see image on page 1) via pin 1 of the 8-pin POSIC connector (Table 1). Do not apply an external supply voltage to the POSIC Encoder while it is connected to the Interface Board. Permanent damage may occur if the POSIC Encoder or the Interface Board are powered otherwise than via the USB-connection.

Tables 1 - 3 provide the pinouts of the encoder connectors and the green terminal block. The POSIC Encoder connections are in green, the Reference Encoder connections in red and the GND in blue (common GND between POSIC and Reference Encoders).

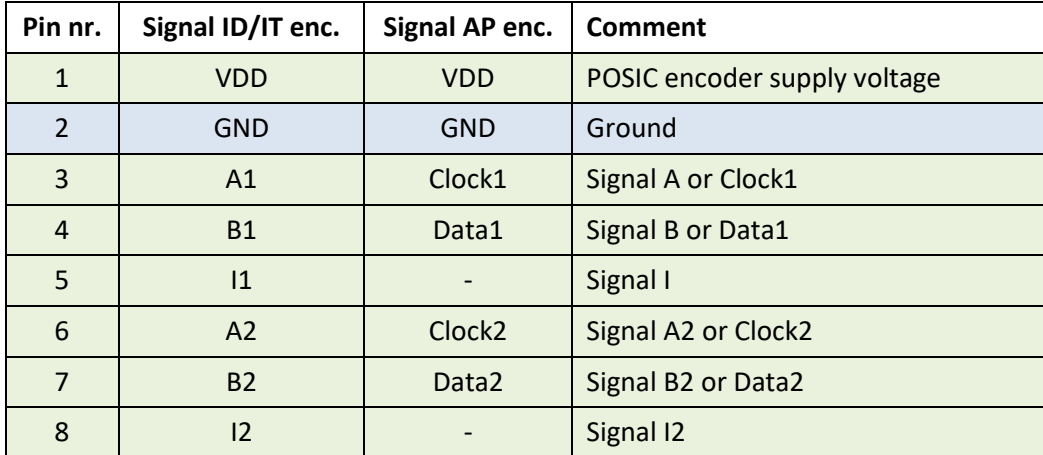

Table 1: Pinout of the 8-pin POSIC connector on the Interface Board

Table 2: Pinout of the 6-pin Reference Encoder connector on the Interface Board

| Pin nr.        | <b>Signal</b> | All DIP switches off (default)  | All DIP switches on   |
|----------------|---------------|---------------------------------|-----------------------|
| $\mathbf{1}$   | 5Vusb         | Not connected                   | 5V USB supply voltage |
| $\mathcal{P}$  | <b>GND</b>    | Ground                          |                       |
| 3              | $A+$          | Differential signal A, positive | Signal A              |
| $\overline{4}$ | $A-$          | Differential signal A, negative | Not connected         |
| 5              | $B+$          | Differential signal B, positive | Signal B              |
| 6              | $B -$         | Differential signal B, negative | Not connected         |

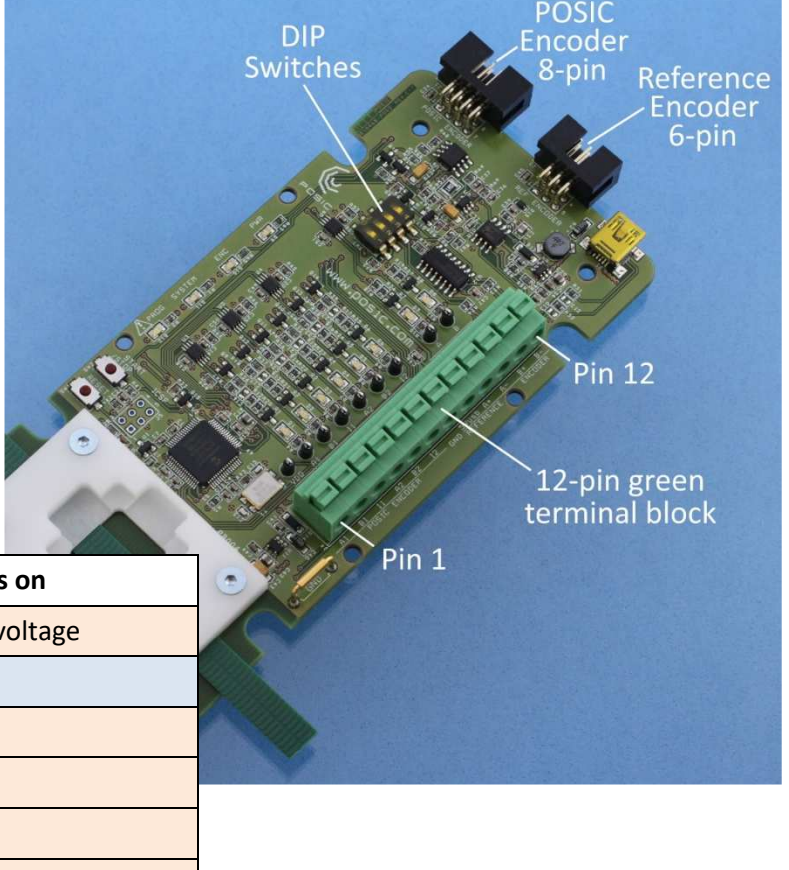

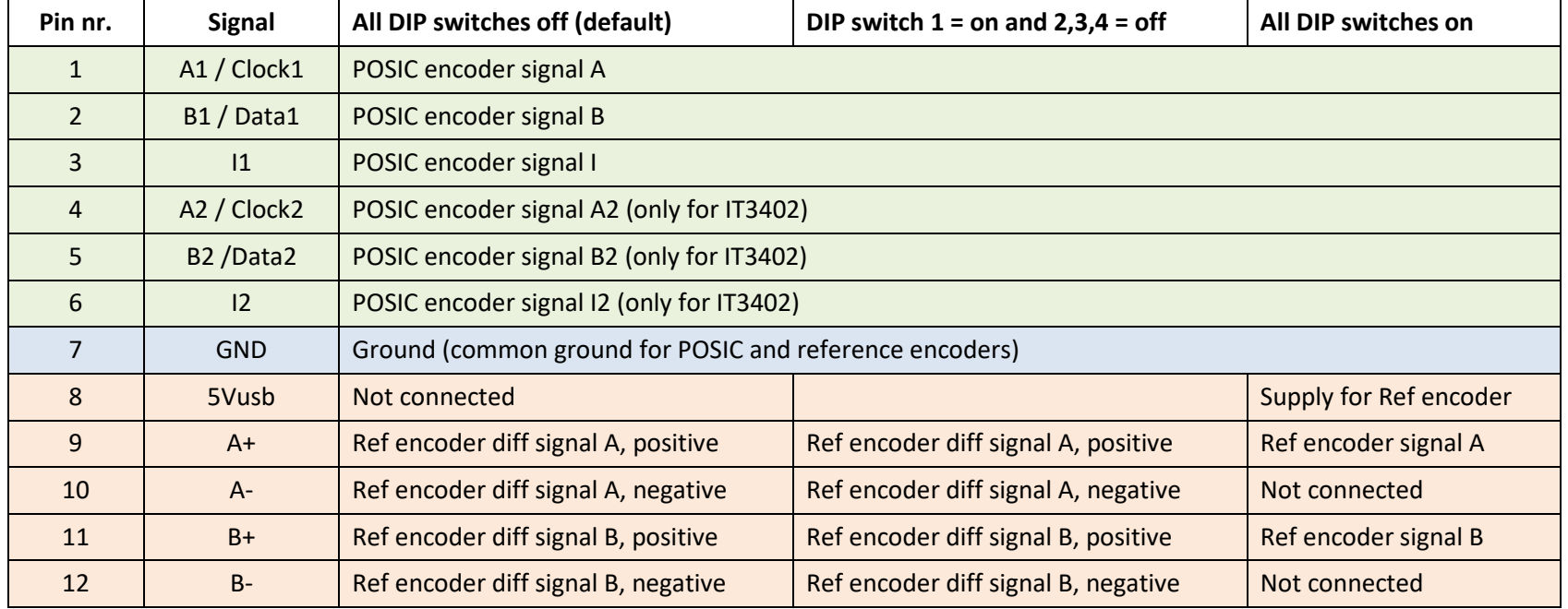

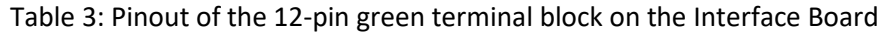

Important: **5Vusb (green terminal block pin 8) is NOT the supply for the POSIC encoder.** The POSIC-encoder supply VDD is not available on the green terminal block, it is only available on the POSIC encoder connector (pin 1 in Table 1)**.** 5Vusb may be used to supply the Reference encoder, see Tables 3 and 4.

The DIP switches on the Interface Board allow you to configure the supply of the reference encoder and the type of outputs of the reference encoder according to table 4.

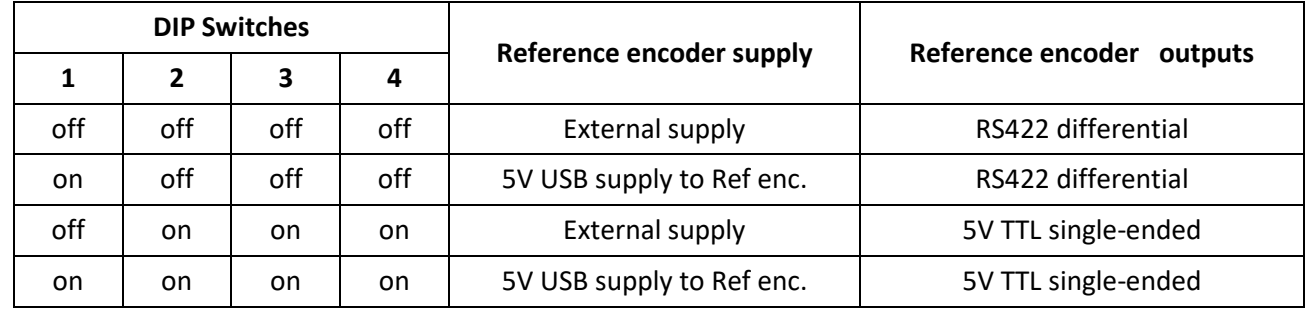

Table 4: Configuration of the Reference Encoder by means of the DIP switches on the Interface Board

When DIP switch 1 is **off**, the Interface Board does not provide a supply voltage to pin 1 of the Reference Encoder connector. When DIP switch 1 is **on**, the Interface Board provides the 5V USB supply voltage to pin 1 of the Reference Encoder connector.

When DIP switches 2-4 are **off**, the RS422 line receiver on the Interface Board is enabled.

When DIP switches 2-4 are **on**, the RS422 line receiver on the Interface Board is disabled, its inputs are connected to the corresponding outputs, thus allowing single-ended 5V TTL Reference Encoder signals to pass to the microcontroller.

### **In-circuit programming**

In-circuit programming is required when the linearization and/or the OTP-programming has to be carried out after the encoder has been permanently connected to a controller (e.g an SMD-encoder soldered on a PCB together with a microcontroller). During in-circuit programming, the Interface Board needs to control the encoder's supply voltage VDD and the pins A, B and I.

If it is possible to disable the 5V encoder-supply and to put the controller in/outputs (A, B, I) in high-impedance state, the schematic diagram below to the left shows the connections for in-circuit programming.

If it is not possible to disable the 5V encoder-supply or to put the controller in/outputs (A, B, I) in high-impedance state, the schematic diagram below to the right shows the connections for in-circuit programming.

During OTP-programming, the encoder supply voltage VDD and the voltage on A, B and I are increased to 6.5 V during a relatively short time (few seconds).Series resistors are recommended to protect the controller inputs during encoder-programming. Recommended value for the series resistor R = 100 – 1000  $\Omega$ . For in-circuit programming of 2-channel encoders (ID1102, ID4501), pins 3, 4 and 5 (A1, B1 and I1) of the 8-pin connector are used as shown in the schematic diagrams below. However, for 3-channel encoders (IT3402, IT5602), pins 3, 4, 5, 6, 7 and 8 (A1, B1, I1, A2, B2 and I2) of the 8-pin connector have to be used.

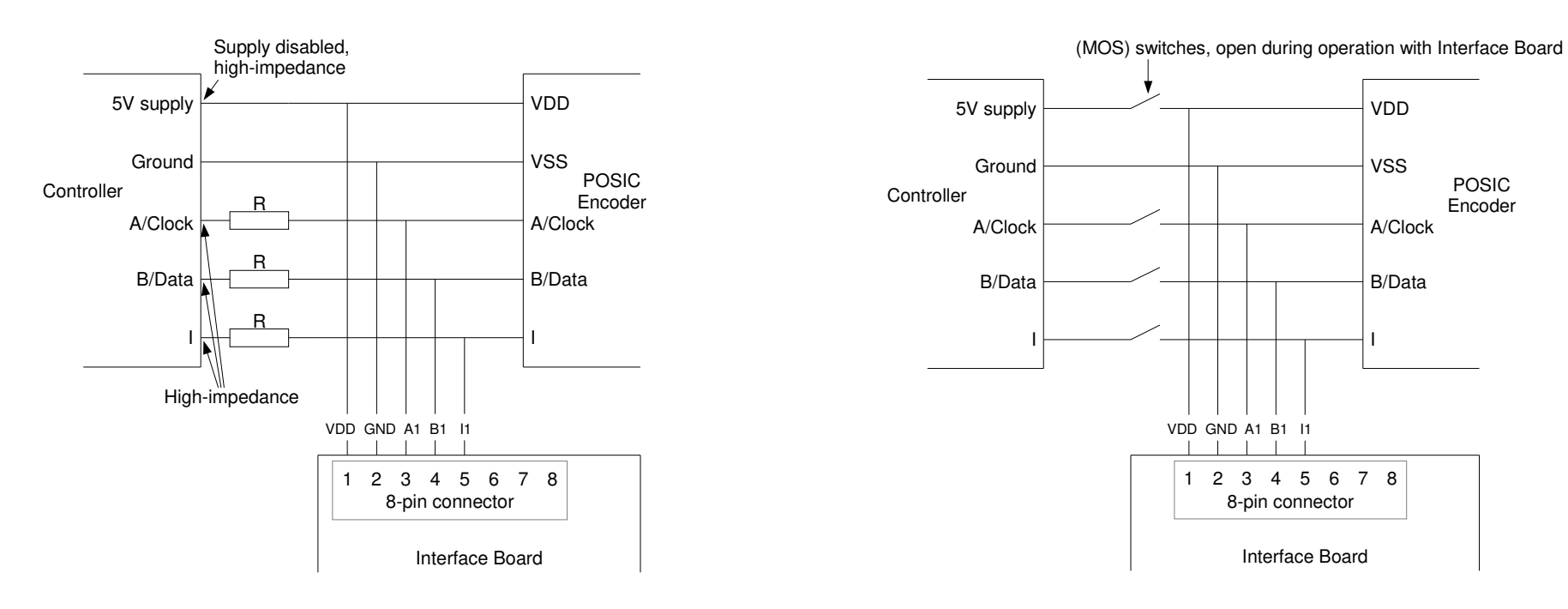